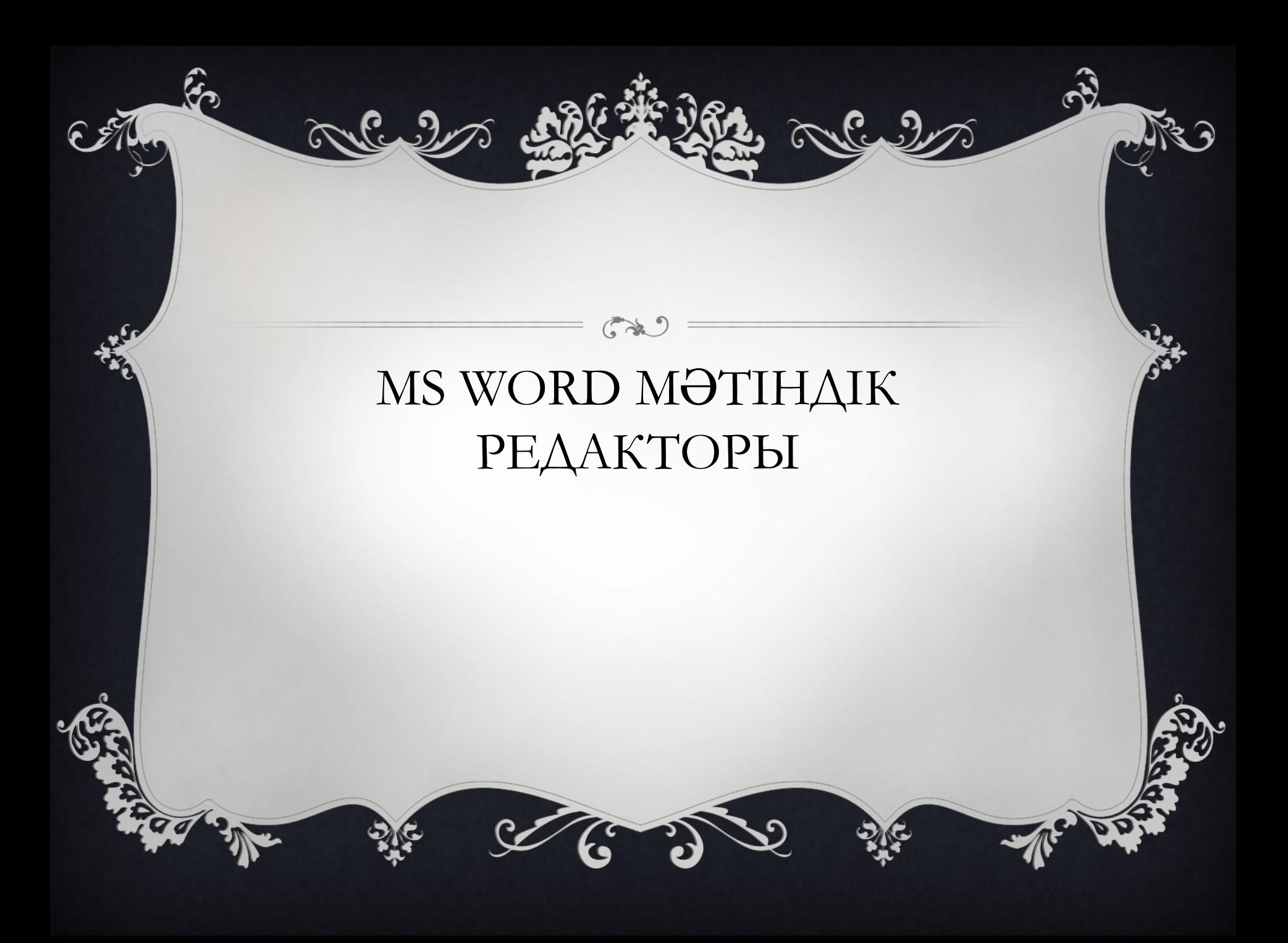

# Microsoft Office => Microsoft word

#### окружение

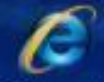

Internet Explorer

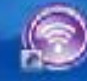

Microsoft Update

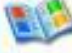

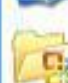

Caranor Windows

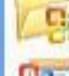

Открыть документ Office

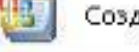

Создать документ Office

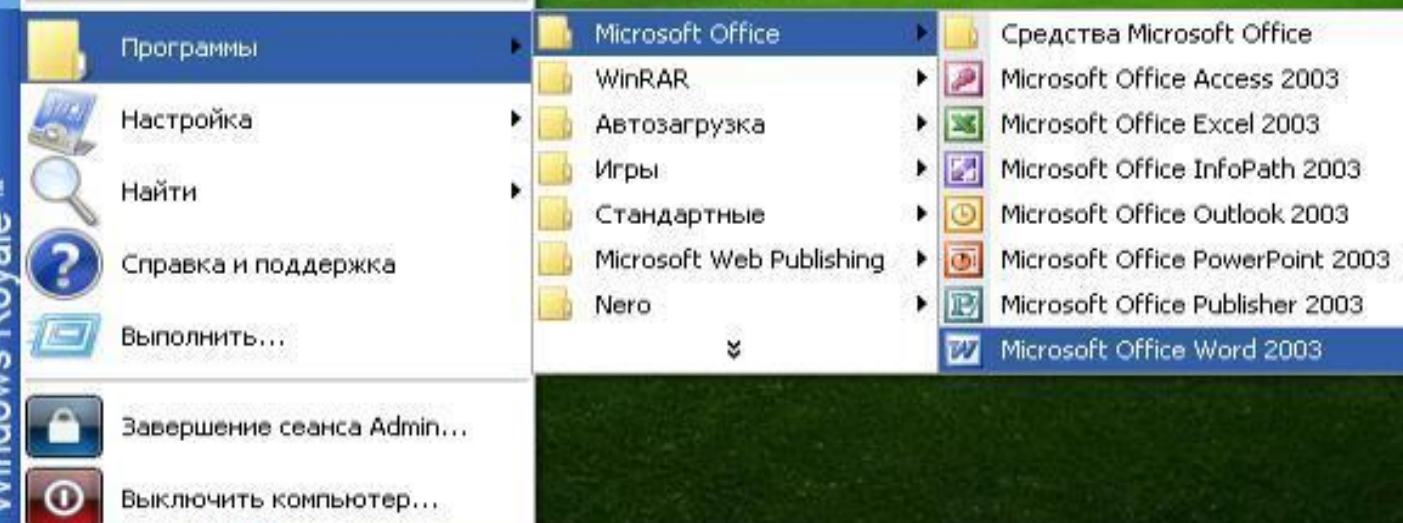

*Microsoft word-бұл құжаттарды құру, қарап шығу, өзгерту жəне басып шығару үшін арналған Microsoft Office жүйесінің құрамына кіретін программа.* 

 $\mathscr{D}$ 

*Мəтіндік процессорды бірнеше жолмен қосуға болады:* 1. *Негізгі менюден Жіберу =>Программалар => Microsoft Office => Microsoft word командаларын орындау арқылы; 2. Жұмыс үстеліндегі таңбашамен;*

*Microsoft word-бұл құжаттарды құру, қарап шығу, өзгерту жəне басып шығару үшін арналған Microsoft Office жүйесінің құрамына кіретін программа.* 

*Microsoft word іс жүзінде қазіргі мəтіндік процессорлардың барлық қажетті сапаларына ие:* 

- *● құжаттарды құру жəне теру;*
- *●қаріптер жиынын пайдалану;*
- *●кестелер, графиктер пайдалану*

*Мəтіндік процессордың кемшіліктері:*

- ▪ *Математикалық формулаларды енгізу күрделі;*
- ▪ *Растрлық графикаларға арналмаған*

## Стандартты пернетақта қолданылады

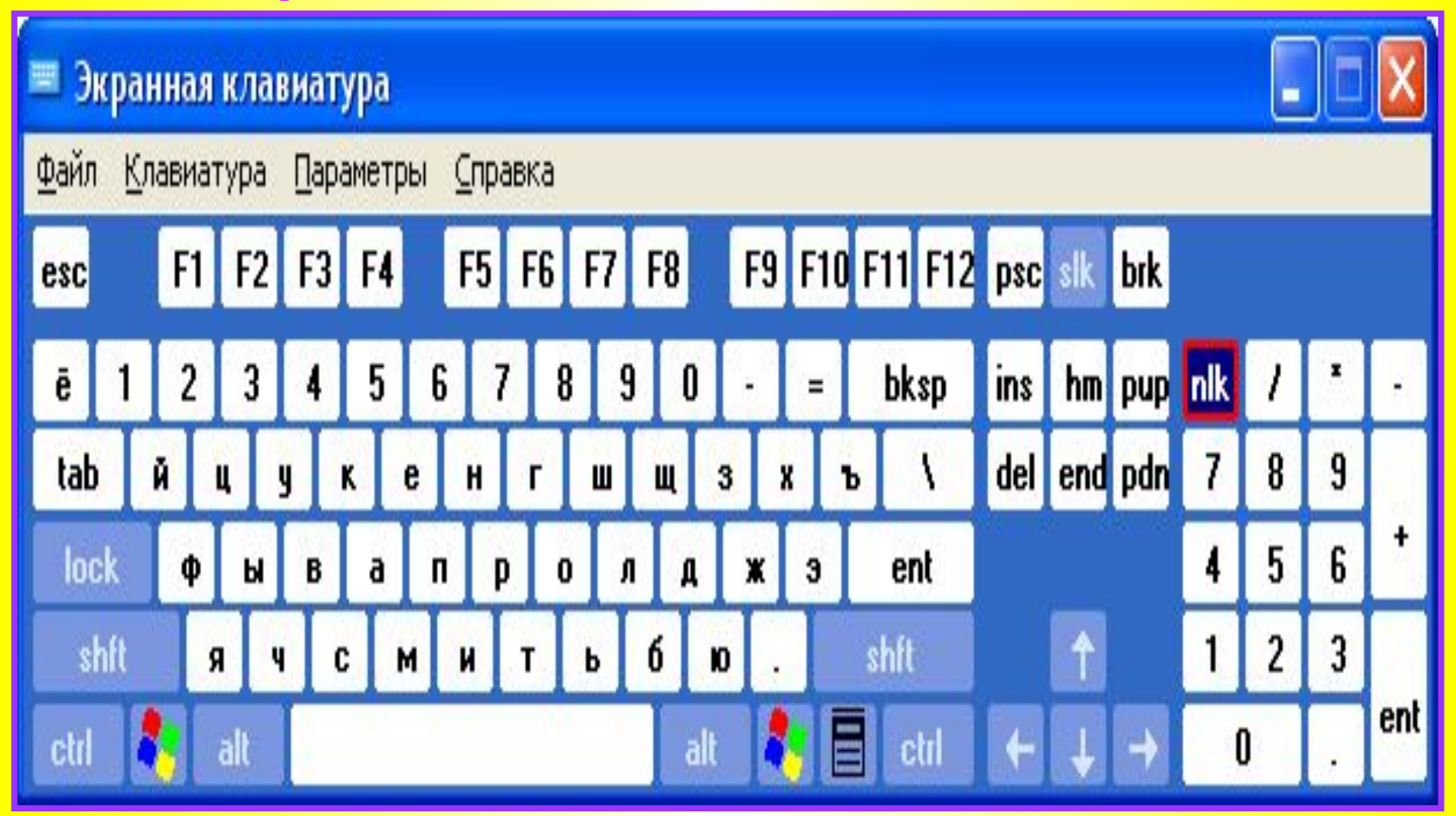

## **MS Word терезесінің элеметтері**

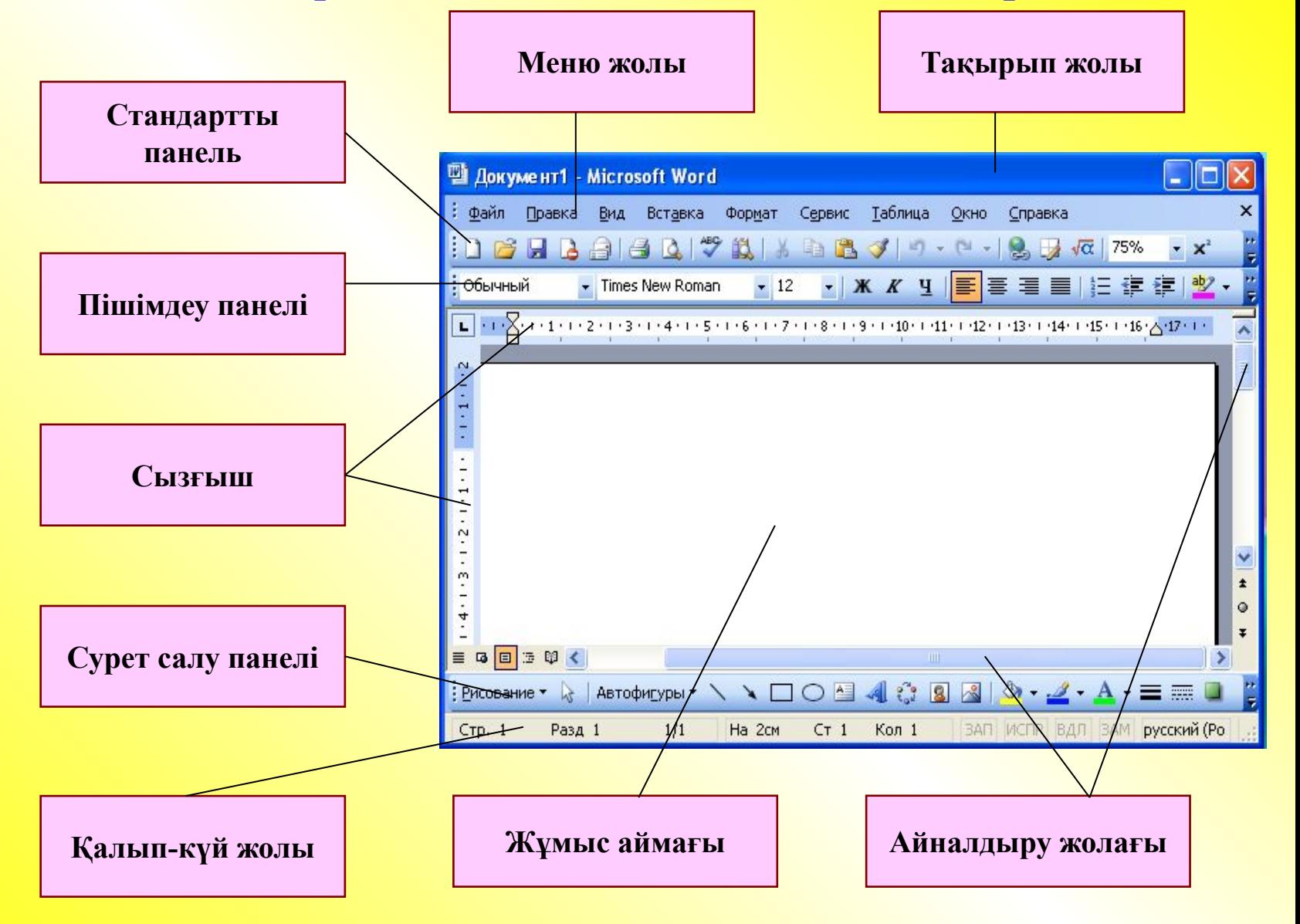

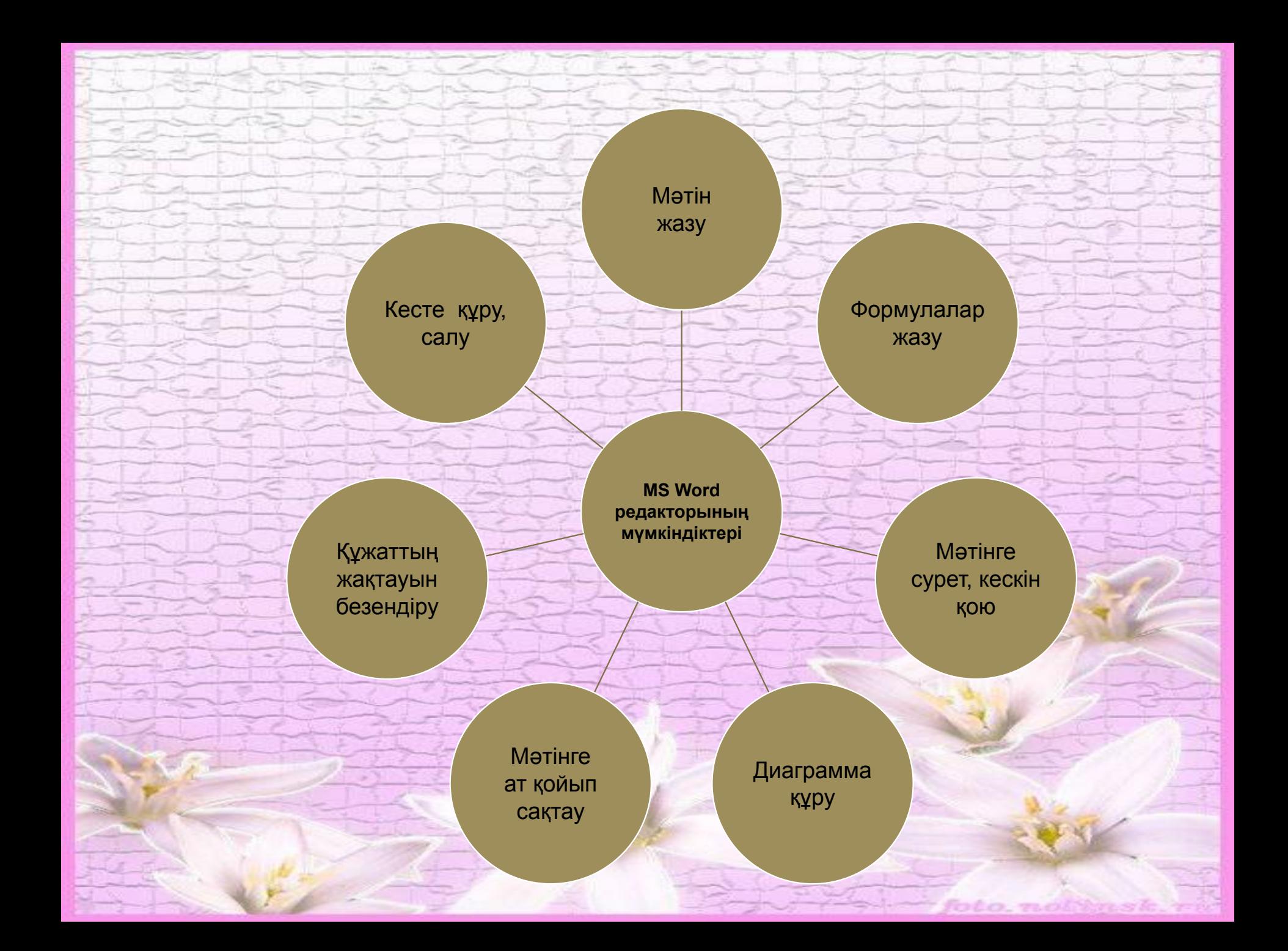

## КАРІПТІҢ ӨЛШЕМІН ӨЗГЕРТУ

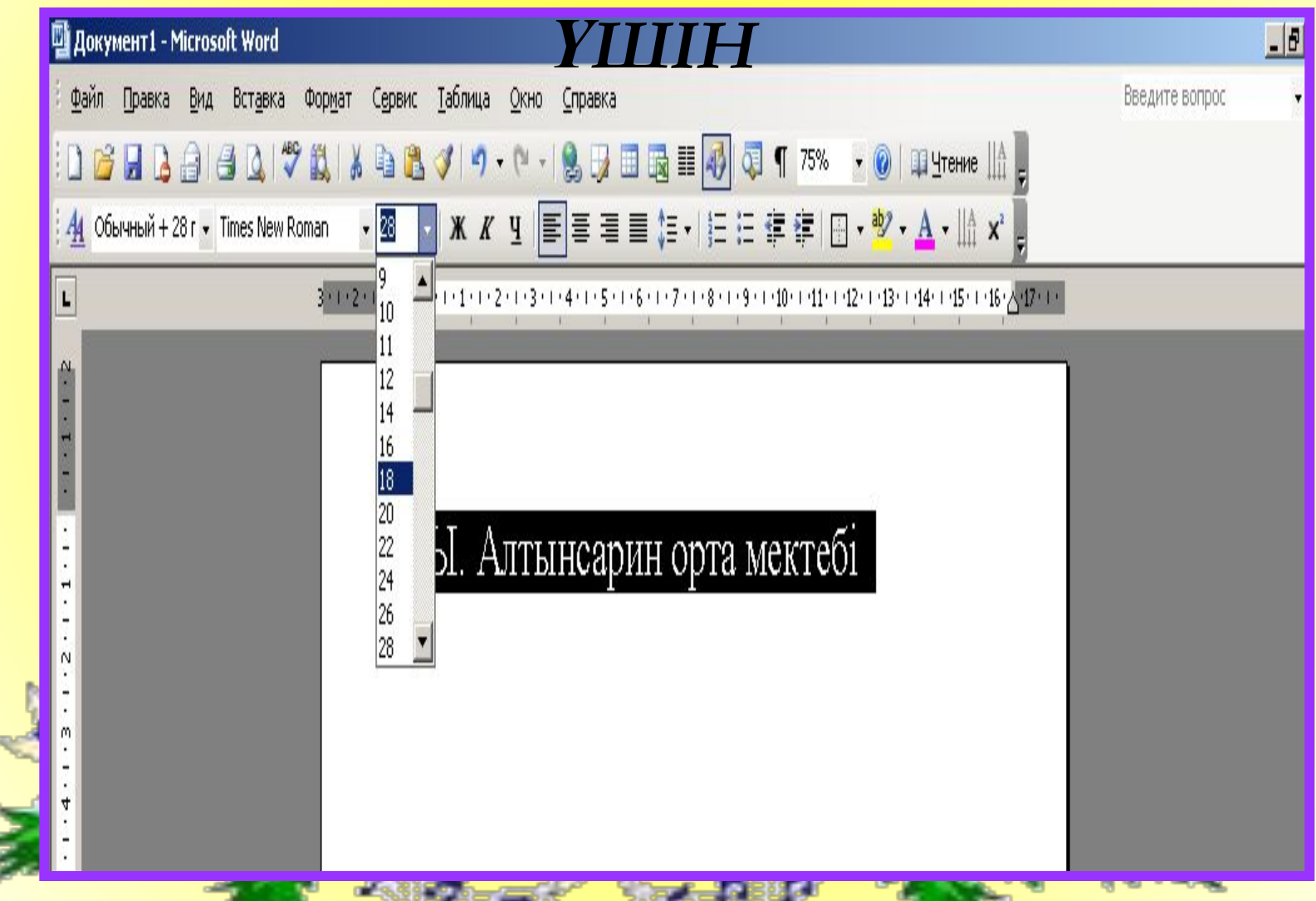

### СУРЕТТІ КІРІСТІРУ ҮШІН ВСТАВКА – РИСУНОК –КАРТИНКИ.... БАҒДАРЛАМАСЫН ОРЫНДАЙМЫЗ **Па** Локумент1 - Microsoft Word

 $|E|$ 

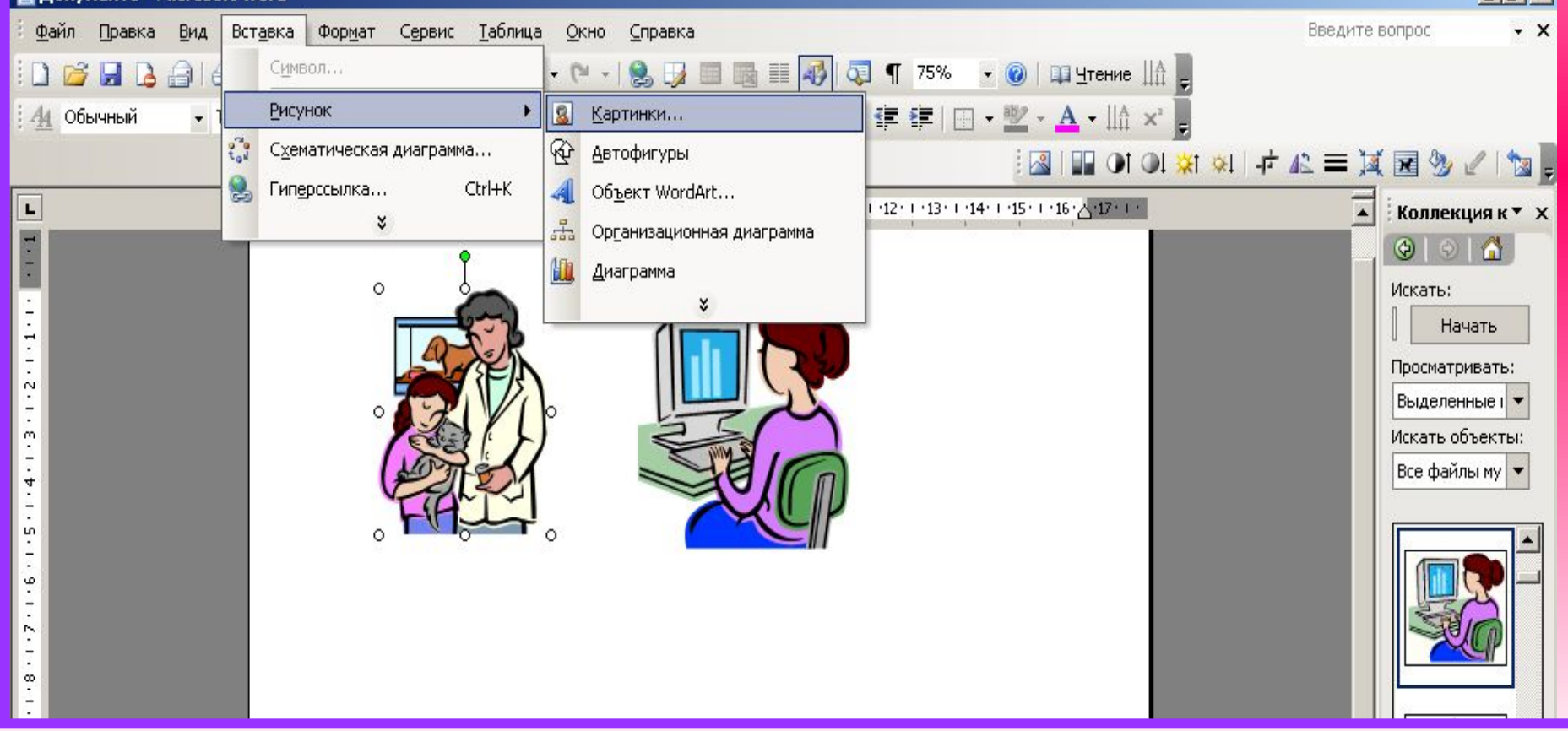

### ПАРАҚТЫҢ ШЕТІНЕ РАМКА ҚОЮ ҮШІН (ФОРМАТ - ГРАНИЦА ЗАЛИВКИ - СТРАНИЦА -**KEPEKTI PAMKAMLI3ALI TAHAA ÜMLI3)**

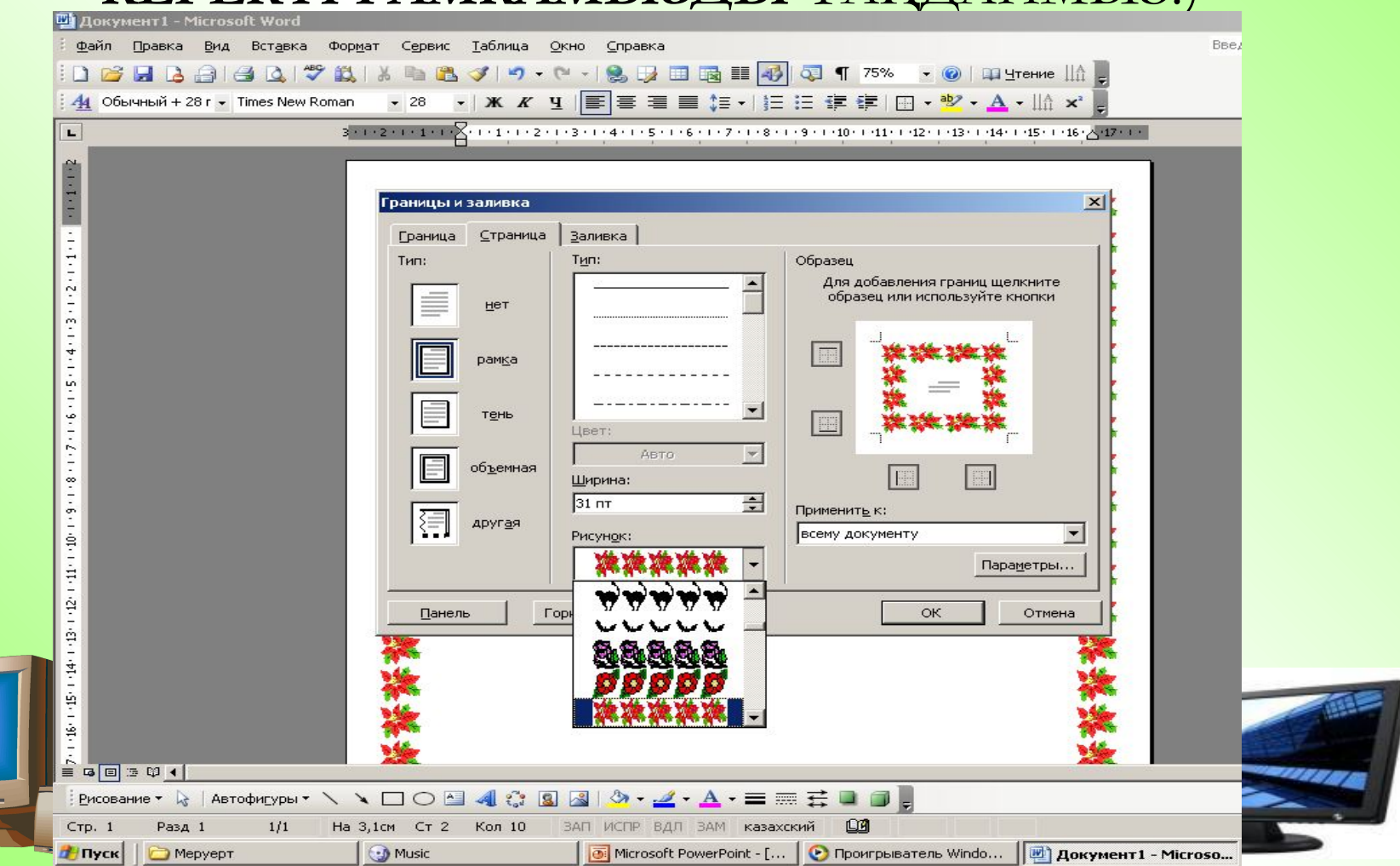

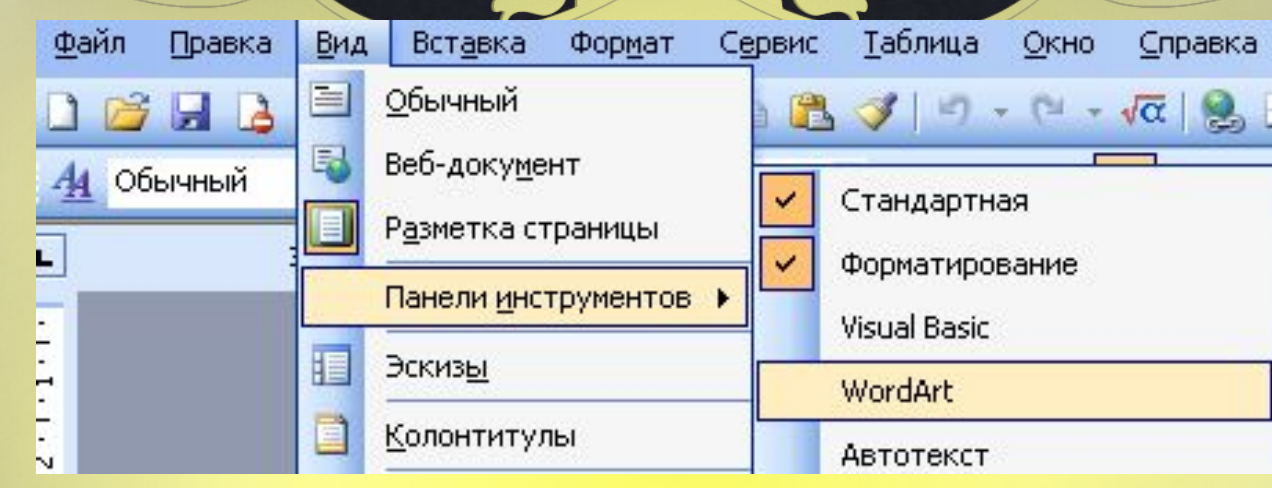

 $6, 9$ 

 $\times$ 

### Коллекция WordArt

 $\frac{1}{4}$ 

TIHUI GGGCLOUDVC

Выберите нужный стиль надписи WordArt:

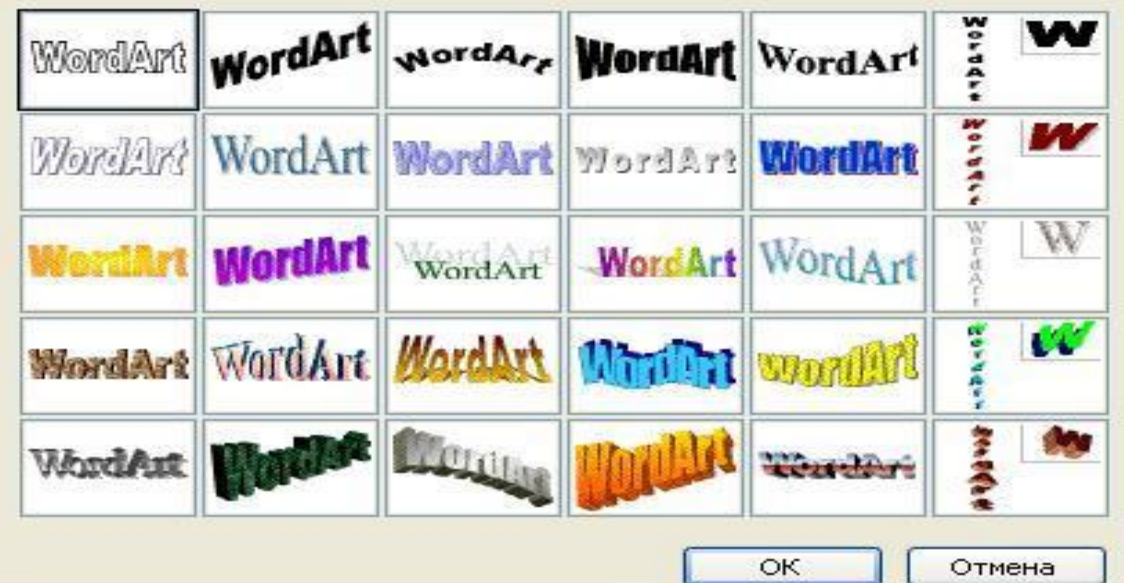

## Кужатты сактау

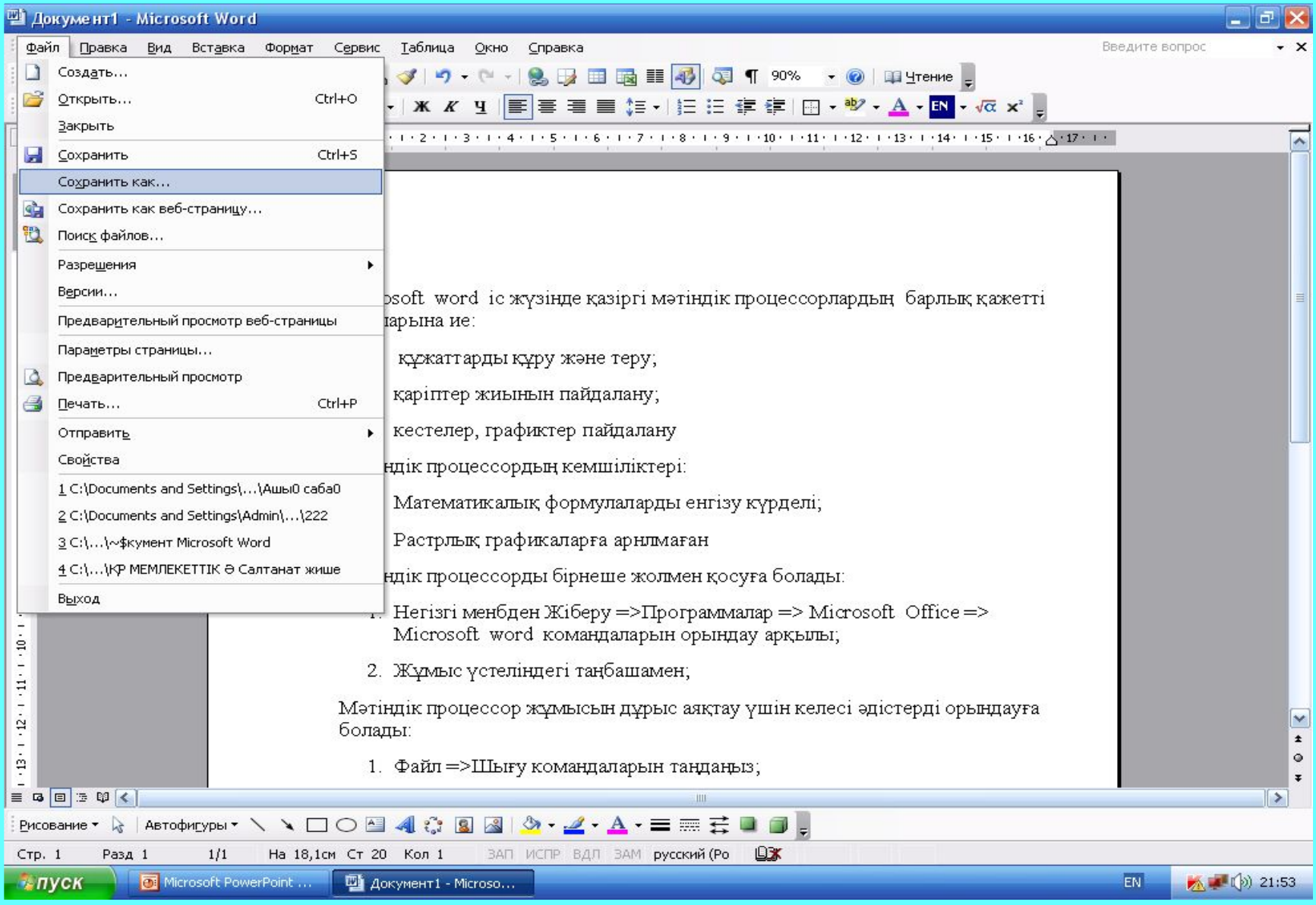

#### Сохранение документа ◎ - 1 Q X D II + Сервис + Папка: ٧ Мои документы 剛Cal 剛 GTA Vice City User Files Doc1 eyp Doc1123 Ашық сабақ 7 сынып Мои последние Ашық сабақ мектеп Docjbhjhjy1 документы Азиада әнұран дипломдык курсавой Кадір қасиет Азиада туралы газет жаңа жылдық 1 керек өте графикалық обекітлер Рабочий стол **Кукык** Меруерт И-2-07 Сабақ емтихан Мои видеозаписи ИОӘ жауаптары  $\mathbf{e}_\mu$ **42 Мои источники данных** ИОӘ жауаптары. doс шпор Мои **Мои рисунки** қазақша документы ИР КР МЕМЛЕКЕТТІК Ә Салтанат жише11 **Моя музыка** полатно 2010 Құжаттарды әзірлеу тәсілдері 23 практика сабақ жоспар: Лаборатория Access окушы Мой Реферат 빧IC компьютер K  $\rightarrow$ Ш Имя файла: Doc2 Ÿ Сохранить Мое сетевое Тип файла: окружение Отмена ٧ Документ Word

### МӘТІНДІК ПРОЦЕССОР ЖҰМЫСЫН ДҰРЫС АЯҚТАУ ҮШІН КЕЛЕСІ ӘДІСТЕРДІ ОРЫНДАУҒА БОЛАДЫ: ФАЙЛ =>ШЫҒУ КОМАНДАЛАРЫН ТАҢДАҢЫЗ; АLT + F4 БАТЫРМАЛАР КОМБИНАЦИЯСЫН БАСЫҢЫЗ MICROSOFT WORD ПРОГРАММАСЫНЫҢ АТАУЛАР ЖОЛЫНЫҢ ОҢ ЖАҚТАҒЫ ЖОҒАРҒЫ ЖАБУ БАТЫРМАСЫН ШЕРТІҢІЗ.

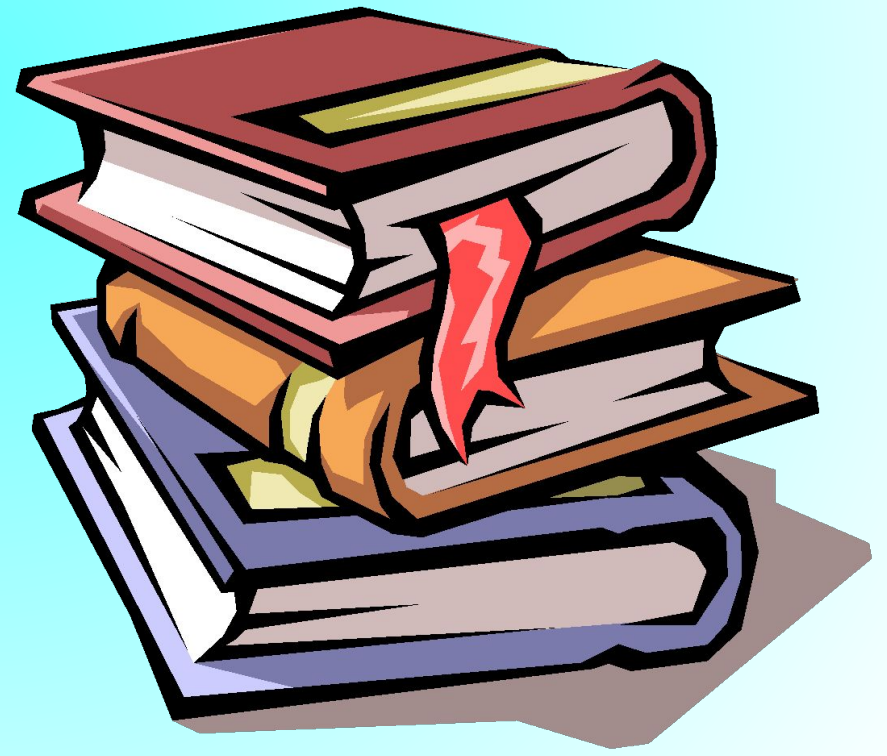

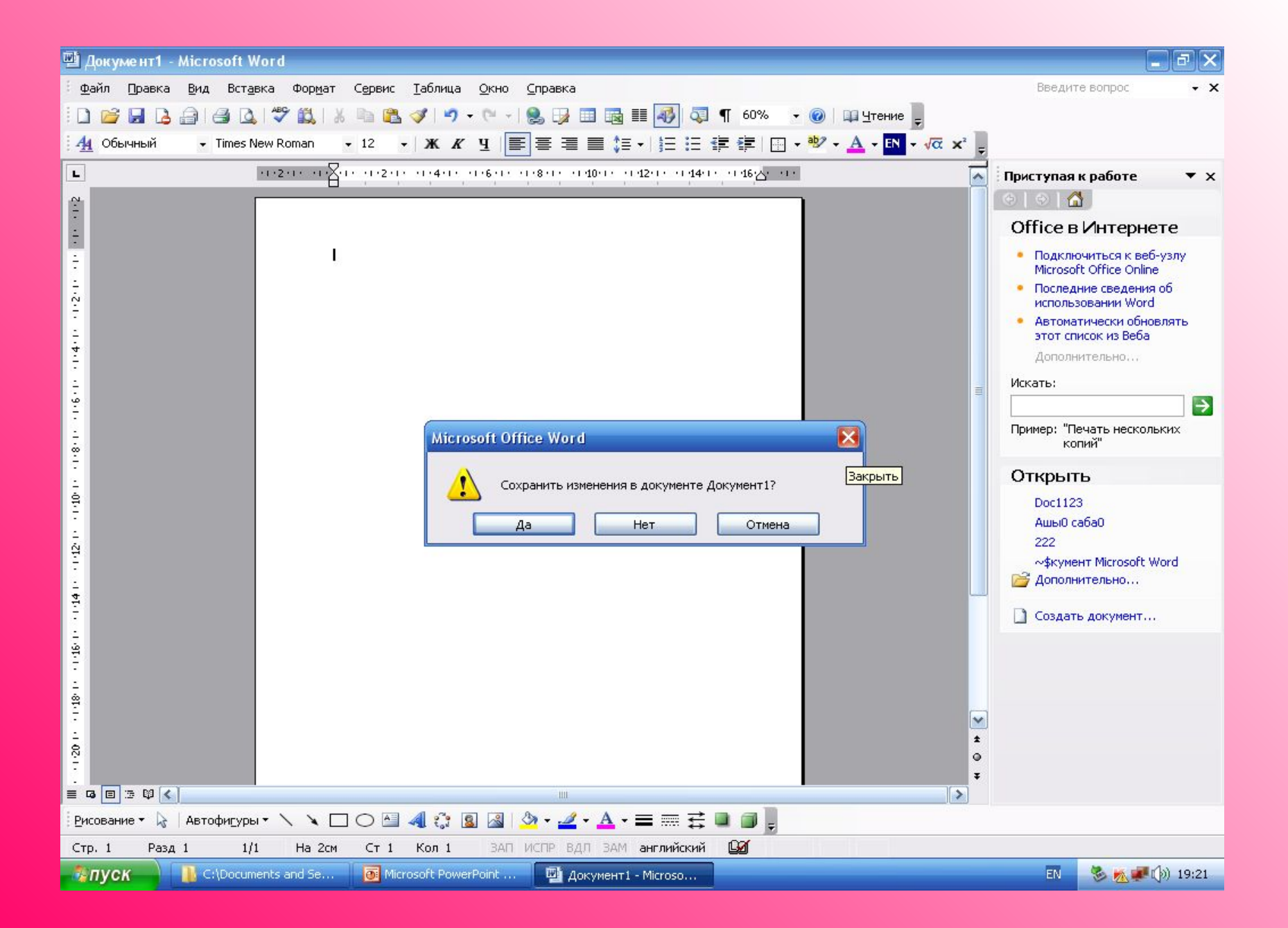

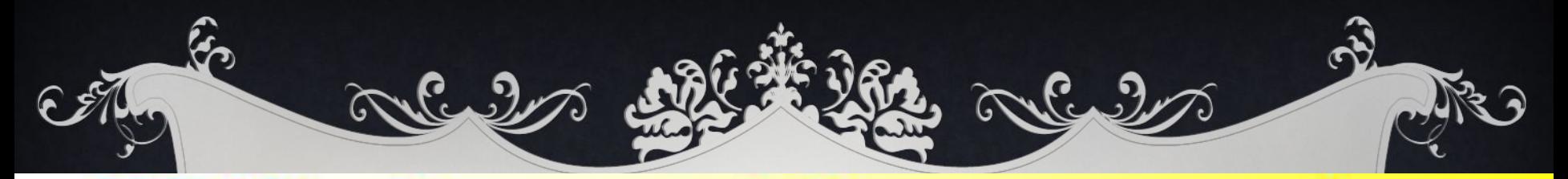

## MS Word терезесінің элеметтері

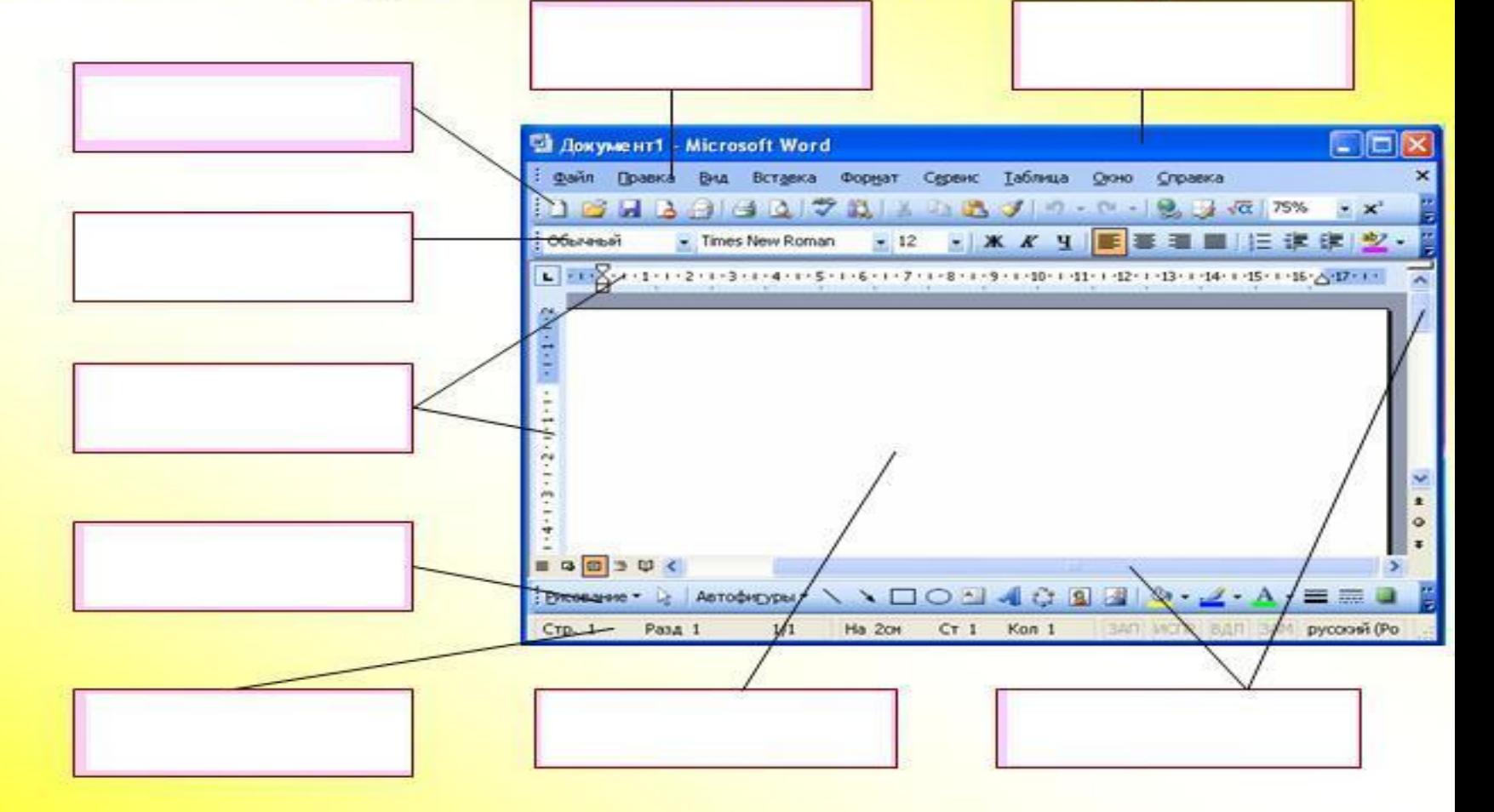

## БОС ҚҰЖАТТЫ ДАЯРЛАУ.

Бірінші құжатты даярлау үшін «Кəдімгі» нұсқасын пайдаланайық. Бұл нұсқа кейін информация енгізетін, ал əзірге бос құжат терезесін ашарда қажет. Өйткені əзірше бұл құжатқа оның мəтінін форматтау немесе безендіру жөнінде арнайы талап қойылған жоқ.

«Кəдімгі» нұсқасымен бос құжатты даярлау үшін:

1. Файл → Даярлау (Файл → Создать) командаларын таңдап алу қажет. Мұның нəтижесінде «Құжат дайындау» сұхбат терезесі пайда болады.

2. Сол терезеден «Кəдімгі» нұсқасын таңдап алып, ОК батырмасын басу керек.

3. Осы əрекетті басқа жолмен де – Ctrl + N пернелерін немесе стандартты аспаптар тақтасында «Жасау» (Создать) батырмасын басу арқылы да іске асыруға болады. Осылардың нəтижесінде де «Кəдімгі» нұсқасына сəйкес жаңа құжат ашылады, бірақ мұнда экранға сұхбат терезесі шығарылмайды.

## БАСҚА ФОРМАТТАРДАҒЫ ФАЙЛДАРДЫ АШУ.

Word редакторында WordPerfect, Works, WordStar, DOC-қа-арналған Word және т.б. форматтарда даярланған файлдарды ашуға болады. Ол үшін → Ашу ( Файл → Открыть) командаларының Файл типі жолындағы керекті типті таңдау керек, əйтпесе барлық файлдарды қарап шығуға рұқсат беретін «Барлық файлдар» деген жолды таңдап, солардың ішінен қажеттісін таңдау керек. Құжатты сақтау.

Файлды сақтау үшін келесі əрекеттерді орындау қажет:

1. Файл → … деп сақтау командасын таңдау немесе F12 пернесін басу.

2. Файл аты деген өріс жолына құжаттқа қойылатын аты енгізу, əйтпесе Word-тың ұсынған атын (мысалы, Документ2) қабылдау.

3. Буманың ашылатын тізімінің көмегімен, алдымен дискіні таңдап ал. Оның аты жоғарғы кішкене терезеге шығады, ал төменгі негізгі терезеде сол дискідегі бумалар тізімі көрінеді. Бұл ж мысты орындағанда, А:, В: таңбалары мен иілгіш диск, яғни дискет белгіленетіні есіңізде болсын, сондықтан көбінесе С:, D: сияқты қатты дискілерді таңдауған жөн, оны Диск деген өрісте белгілейміз, мысалы, Д: дискісін таңдап алайық.

4. Бумалар тізімінен файлды орналастыратын бума атын белгілеу керек, мысалы BOOK атын таңдап алайық. Белгіленген бума аты жоғарғы терезе, негізгі терезеде – сол буманың (ВООК) ішіне кіретін басқа бумалар мен файлдар тізімі тұрады.

5. Қабаттасқан ішкі бумалардан да керектісін таңдап ал, бізге керектісі, мысалы, PROSPECT ішкі бумасы болсын.

6. Бумалар деңгейлерін толық қарастырып керектісін таңдап алған соң, «Сақтау» (Сохранить) батырмасын басу қажет. Осылай сақталған құжатты кейіннен тауып алу қиынға соқпайды.

7. Мәтінің құрамына кіретін және оны сипаттай алатын сөз тіркестерін де енгіземіз, оларды «Қасиеттер» сұхбаттасу терезесіне енгізіп, кейіннен өзгер немесе толықтырып қоюға болады. «Сервис» менюінің ішкі «Статистика» парағы өздігінен толтырылып отырады, онда мəлімет көлемі неше беттен, абзацтан жəне жолдан тұратыны көрсетілед

## ҚОРЫТЫНДЫ ИНФОРМАЦИЯ

Жұмыс туралы қортынды информацияны Файл → Қасиеттер (Файл → Свойства) сұхбаттасу терезесі көмегімен алуға болады. Бұл терезе кейіннен файлды іздеуді оңайлататын информация мен ескертулерді есте сақтайды. Егер «Қасиеттер» терезесінің жолына əр файл туралы тұрақты күйде информация енгізіп отыратын болсақ, кейіннен файлдарды көбейтіп, оның аты, бумасы ұмытылып кетсе де, оларды іздеп табу қиынға соқпайды. Сондай сəттерде бұрын енгізілген «Қасиеттер» терезесіндегі мəліметтердің қадырын түсінуге болады. Енді осы терезені толығырақ қарастырайық. Терезедегі «Жалпы» жəне «Статистика» парақтары адамдардың қатысысуынсыз – ақ өздері автоматты түрде толтырылады. Сонымен «Қасиеттер» сұхбат терезесін толтыру үшін төмендегі əрікеттерді орындаймыз.

1. Файл → Қасиеттер командаларын таңдаймыз. «Қасиеттер» сұхбаттасу терезесі пайда болады.

2. «Құжат» парағына өтіп, ондағы жолдарға тиісті мəліметтер енгізу қажет. «Құжат» (Документ) парағына Тақырып, Автор, Мекеме,Топ, Өзекті сөздер, Ескертпе сияқты жалпы мағлұматтардын жинайды. Бұл мағлұматтарды əркім жұмыс барсында өзі енгізіп, онда 255 таңбаға дейінгі əр түрлі мағлұматтардан тұратын сөз тіркестерін толтыруға мұмкінідік бар.

3. «Статистика» парағы мынадай мəліметтер береді:

- Құжаттың дайындалған, өзгертілген, ашылған даталары;

Кім дайындады, қанша уақытта түзетілді, кім сақтады;

- «Статистика» бөлімінде құжаттың қанша беттен, абзацтан, жолдан, сөзден, символдан, байттан тұратыны туралы жазылған мəлімет болады. «Қасиеттер» терезесін толтыру қажет те емес сияқты болуы мүмкін, бірақ файлды іздеп оны табу процесінде оны дер кезінде толтырудың қандай маңызы бар екенін толық түсіндіруге болады.